## Steps for the HELPER:

- 1. Visit [http://go/zoom/,](http://go.middlebury.edu/zoom) then sign in. (Visit [http//go/zoomhelp/](http://go.middlebury.edu/zoomhelp) if you haven't set up your personal link and meeting ID.)
- *2.* Copy your personal link from your profile page, then email it to the person needing help. *TIP: Make a GO shortcut to your personal link. Next time, visit your GO shortcut, sign in – and share the GO shortcut with the person you want to assist.*
- 3. Visit your own link.
	- On first time use of Zoom the installer will download. Run it as directed.
- 4. When prompted, choose the desired audio conference option to reflect your use of either a physical phone (click **Phone Call** tab, then **Done**) or your own computer (click **Computer Audio** tab, then **Join Audio Conference by Computer**) for the support session.

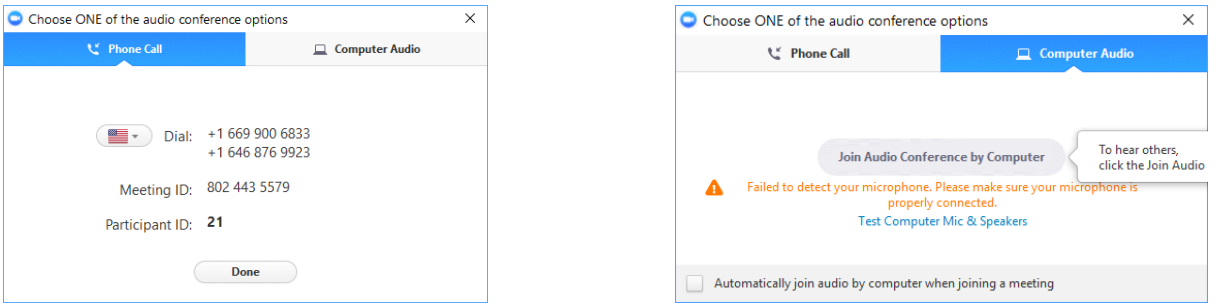

## Steps for the Person Seeking Help:

- 1. They visit your emailed link.
	- If this is their first time using Zoom they'll need to install it by following the prompts.

Ŧ

- 2. They, too, will be asked to choose their desired audio conference option – **Phone Call** is their typical choice.
- 3. They share their screen with you by clicking Share Screen at the bottom of their Zoom window. The sharing options they see depend on what programs are active. **Desktop** is selected by default so they just need to click the **Share Screen** button (example shown at right).
- 4. They can give you control of their screen by clicking **Remote Control** at the top of their window, then choosing **Give mouse/keyboard control to:**  *USERNAME***.**

 $\mathbf{R}^2$ 

phos Central @ lynda resources @ SiteImprove @ K2 Web Reports wi Weather

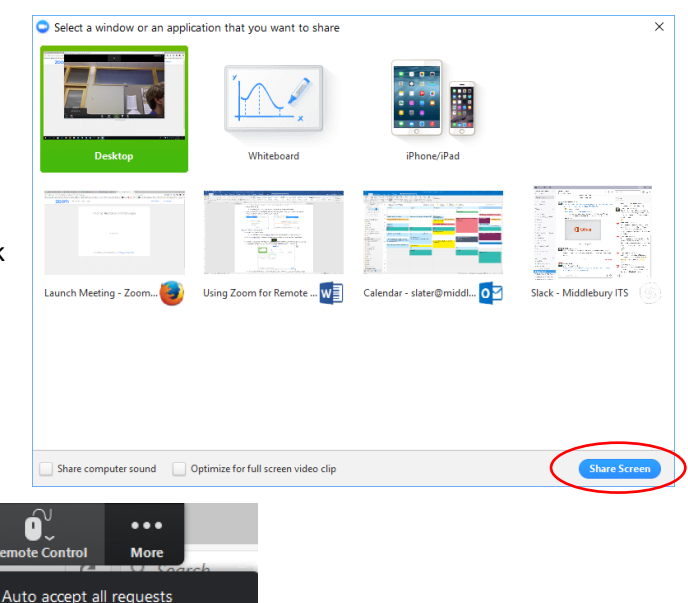

ANS

 $\Omega$ 

 $\blacktriangledown$ 

*TIP: If they have trouble with this part, you can ask for control by clicking View Options at the top of your screen, then clicking Request Remote Control.*

slater

Give Mouse/Keyboard Control to:

5. They can click the red **Stop Share** button (shown in toolbar above) at any time if desired.

Ш

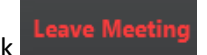

Steps for Helper: Click (Click (lower right) to end the Zoom session.